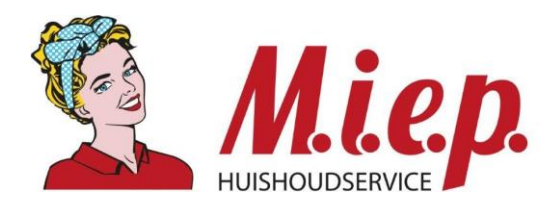

# **HANDLEIDING MEDEWERKERS ONS**

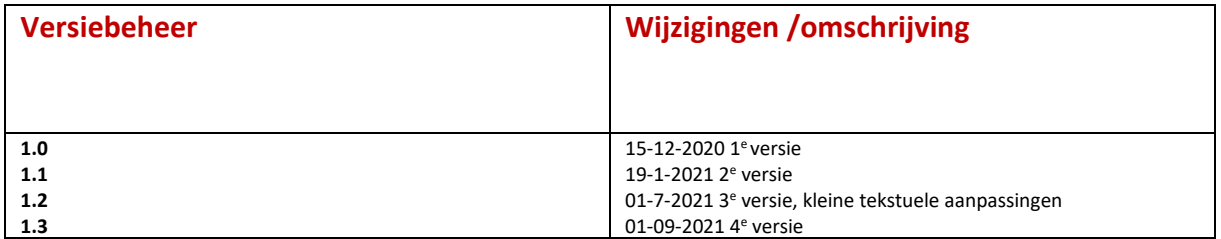

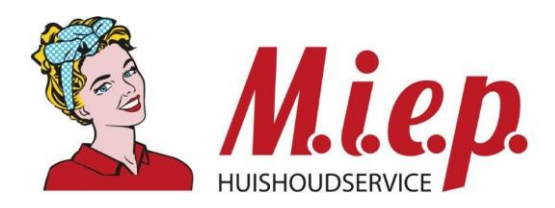

#### Inhoud

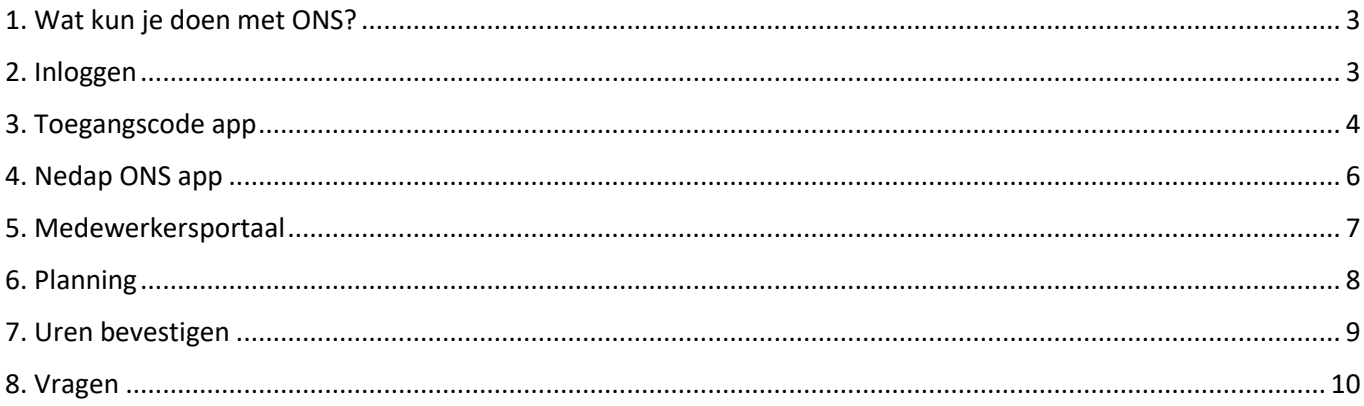

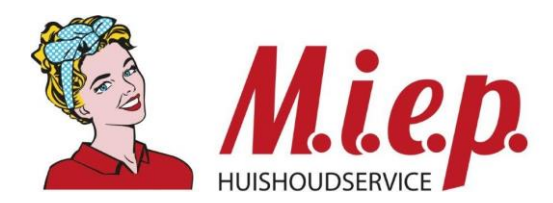

# <span id="page-2-0"></span>**1. Wat kun je doen met ONS?**

- Je planning inzien;
- Verlofuren inzien;
- Compensatiepotje inzien;
- Uren bevestigen in werkstaat;
- Kilometervergoeding/fietsvergoeding/bromfietsvergoeding;

## <span id="page-2-1"></span>**2. Inloggen**

#### **(1 <sup>e</sup> keer) inloggen**

Ga naar [www.miep.nu](http://www.miep.nu/) en kies voor **Inloggen voor medewerkers** en vervolgens de rode knop inlog ONS of ga rechtstreeks naar [https://miep.startmetons.nl](https://miep.startmetons.nl/)

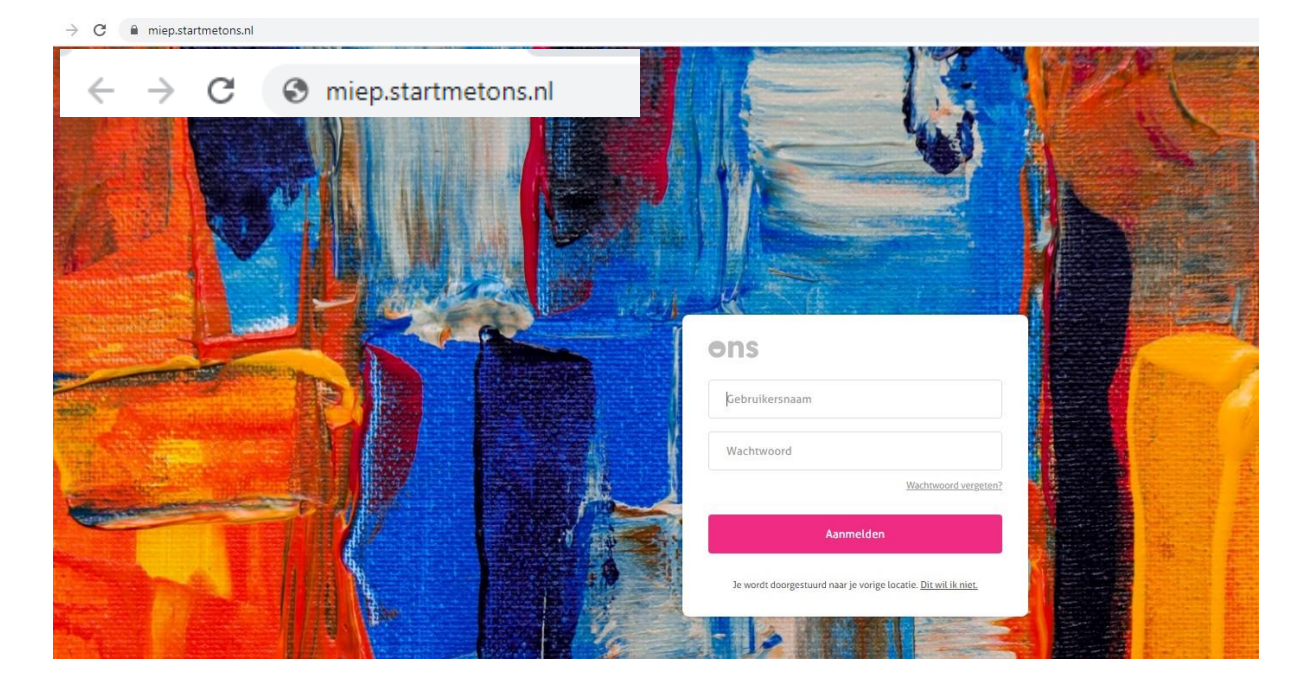

Daarna krijg je bovenstaande pagina te zien. Je hebt in de welkomstmail je gebruikersnaam (personeelsnummer) en wachtwoord gekregen. Het personeelsnummer typ je in bij Gebruikersnaam en het wachtwoord typ je in bij Wachtwoord

Daarna vraagt het systeem om zelf een wachtwoord te maken.

Een wachtwoord moet minimaal 8 tekens lang zijn.

En het wachtwoord moet minimaal een hoofdletter en een cijfer bevatten.

Nadat je dit hebt gedaan ontvang je een sms. Deze code moet je invoeren op de computer en daarna ben je ingelogd.

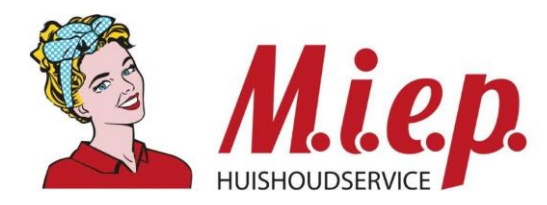

# <span id="page-3-0"></span>**3. Toegangscode app**

Wij adviseren om in te loggen met de ONS toegangscode app op je mobiele telefoon. **Gebruik hiervan is gratis en is niet afhankelijk van het mobiele netwerk en de app werkt ook als het toestel offline is.**

Download de "ONS toegangscode" app in de Apple app store of Google Play store.

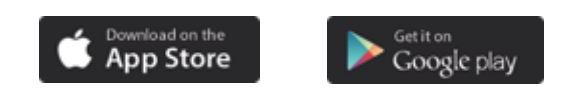

Hieronder de afbeelding van de "ONS Toegangscode" app. Via zoeken op "ONS toegangscode" kan je deze vinden.

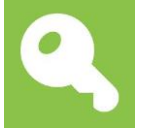

Open de app zodra hij gedownload is. Je ziet de volgende afbeelding met een code. De code op het scherm is voor jouw anders dan hieronder.

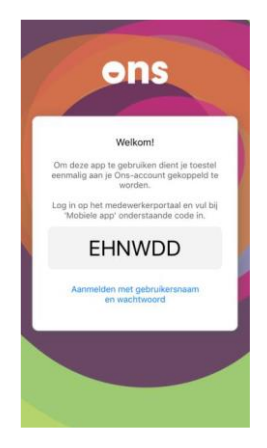

Volg nu onderstaande stappen en laat de app open staan.

Om de toegangscode app op je telefoon te kunnen gebruiken, moet je deze koppelen in het medewerkersportaal. Ga terug naar ONS op je computer en log eventueel opnieuw in met je gebruikersnaam en wachtwoord. Nadat je de sms code hebt ingevuld ben je ingelogd en kan je via de hub (9 puntjes) naar het medewerkersportaal.

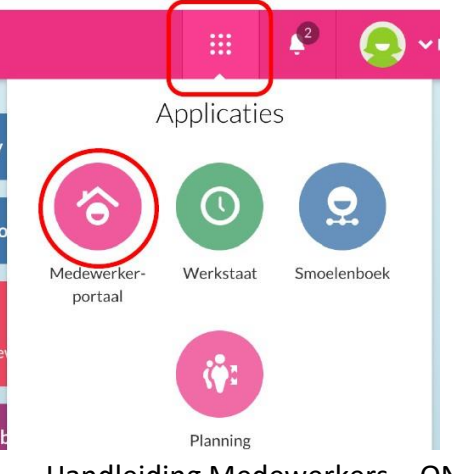

Handleiding Medewerkers – ONS 4-

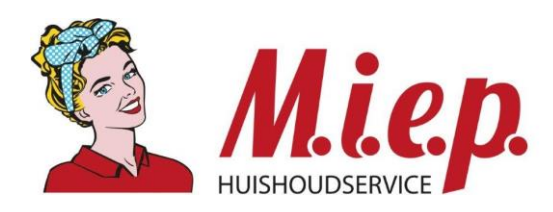

#### Vervolgens klik je op "Mobiele app"

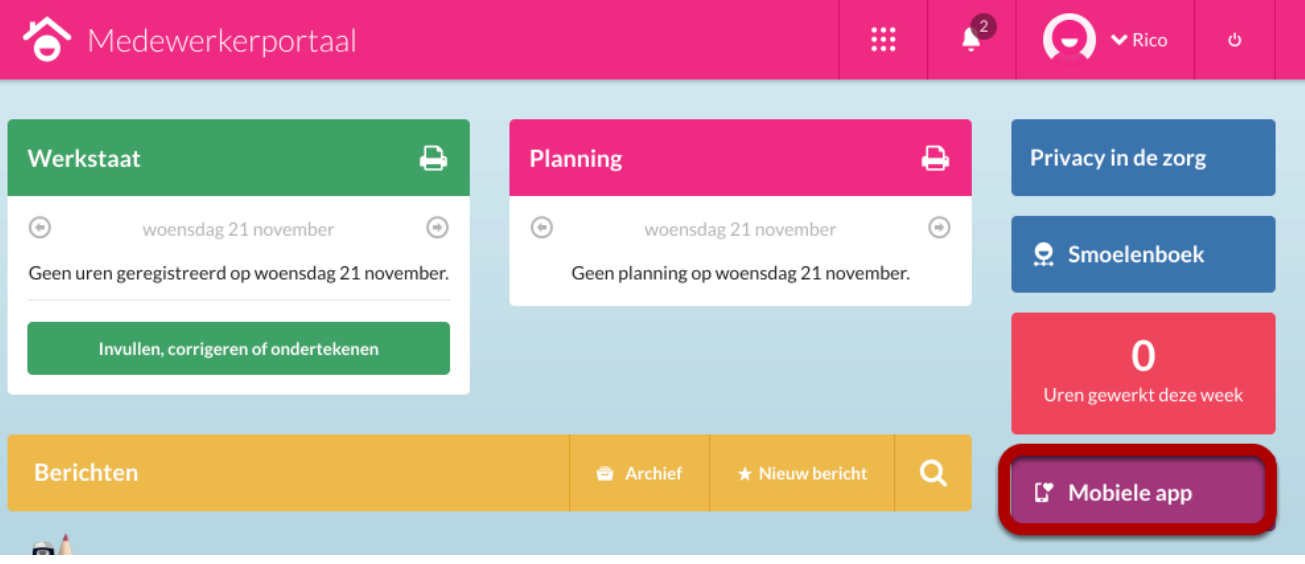

Vervolgens kan je de code invullen die getoond wordt in de app op je telefoon. Volg de stappen en daarna is je telefoon gekoppeld en log je vanaf nu in met code op de app van je telefoon. Je krijgt geen sms code meer maar een code van 6 cijfers via de app.

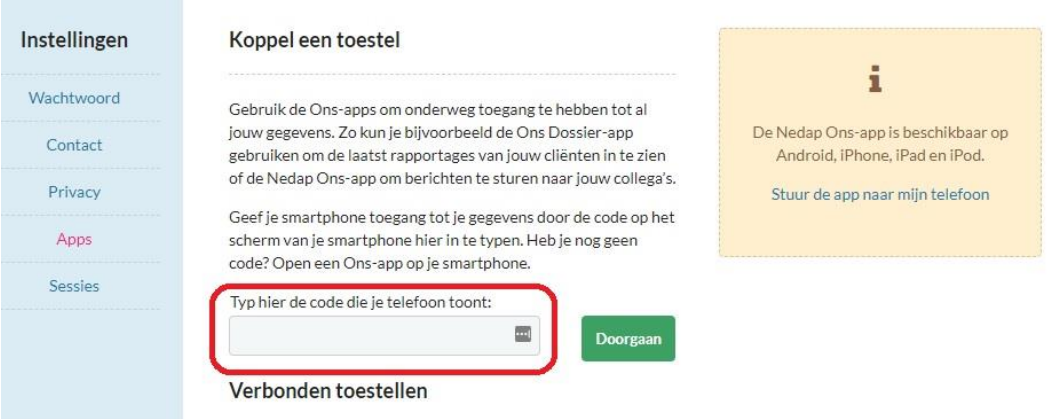

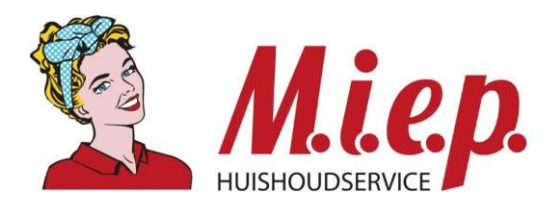

## <span id="page-5-0"></span>**4. Nedap ONS app**

Er is ook een app waarmee je de planning kunt inzien. Download de "Nedap ONS" app in de Apple app store of Google Play store. Het koppelen van de app werkt op dezelfde manier als het koppelen van de toegangscode app.

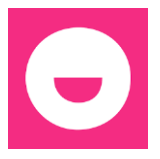

Hieronder een overzicht met verschillen/mogelijkheden ONS app en ONS via internet.

Dit overzicht geeft aan waar je wat precies in kan zien

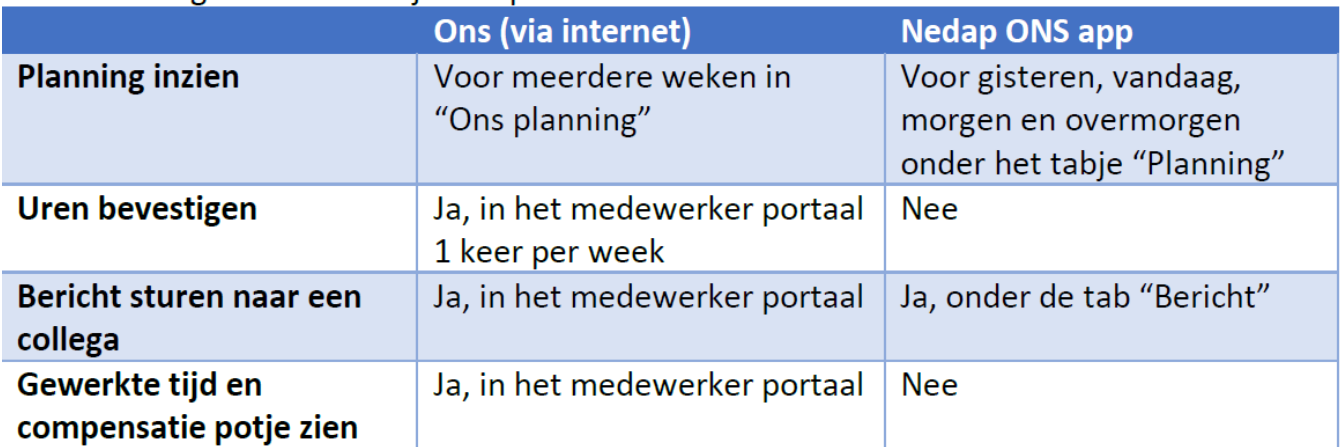

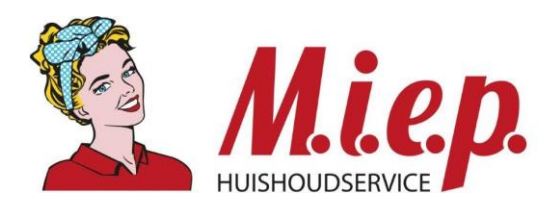

## <span id="page-6-0"></span>**5. Medewerkersportaal**

#### Het medewerkersportaal ziet er als bovenstaand uit:

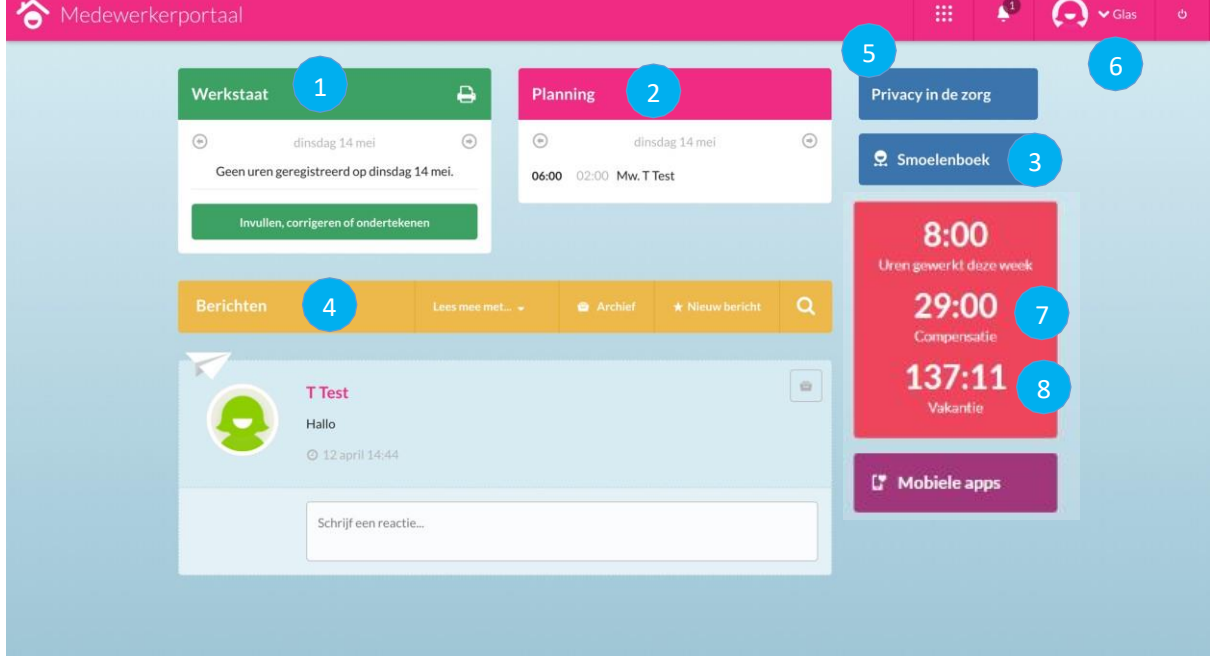

- 1. Werkstaat: hier worden de uren verzameld. Dit is ook de plek waar je iedere week je uren moet bevestigen.
- 2. Planning: hier zie je de planning per dag.
- 3. In het smoelenboek kan je onder andere een foto van jezelf toevoegen.
- 4. Berichten: hier kun je collega's een bericht sturen.
- 5. Hub (vierkant met puntjes): als je hier op klikt en je klikt daarna bijvoorbeeld op Planning, dan kun je hier de planning per week zien.
- 6. Je eigen naam: als je klikt op je eigen naam en dan klikt op Mijn instellingen, dan kan je dingen aanpassen. Zoals bijvoorbeeld het instellen van een nieuw wachtwoord.
- 7. Uren gewerkt deze week: hier staan de uren die je gewerkt hebt deze week. Iedere week worden de uren opnieuw berekend.
- 8. Vakantie: hier staan de vakantie-uren die je hebt opgebouwd en opgenomen.

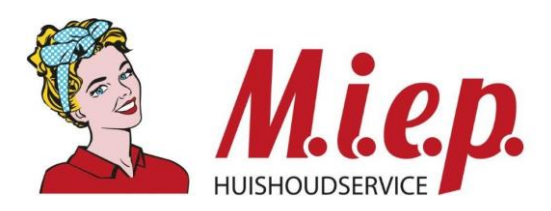

# <span id="page-7-0"></span>**6. Planning**

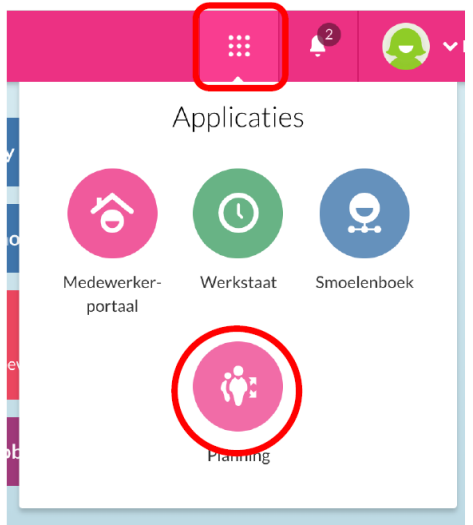

Hier kun je per week of per dag je planning bekijken middels de pijlknopen kun je navigeren naar een volgende of vorige dag/week.

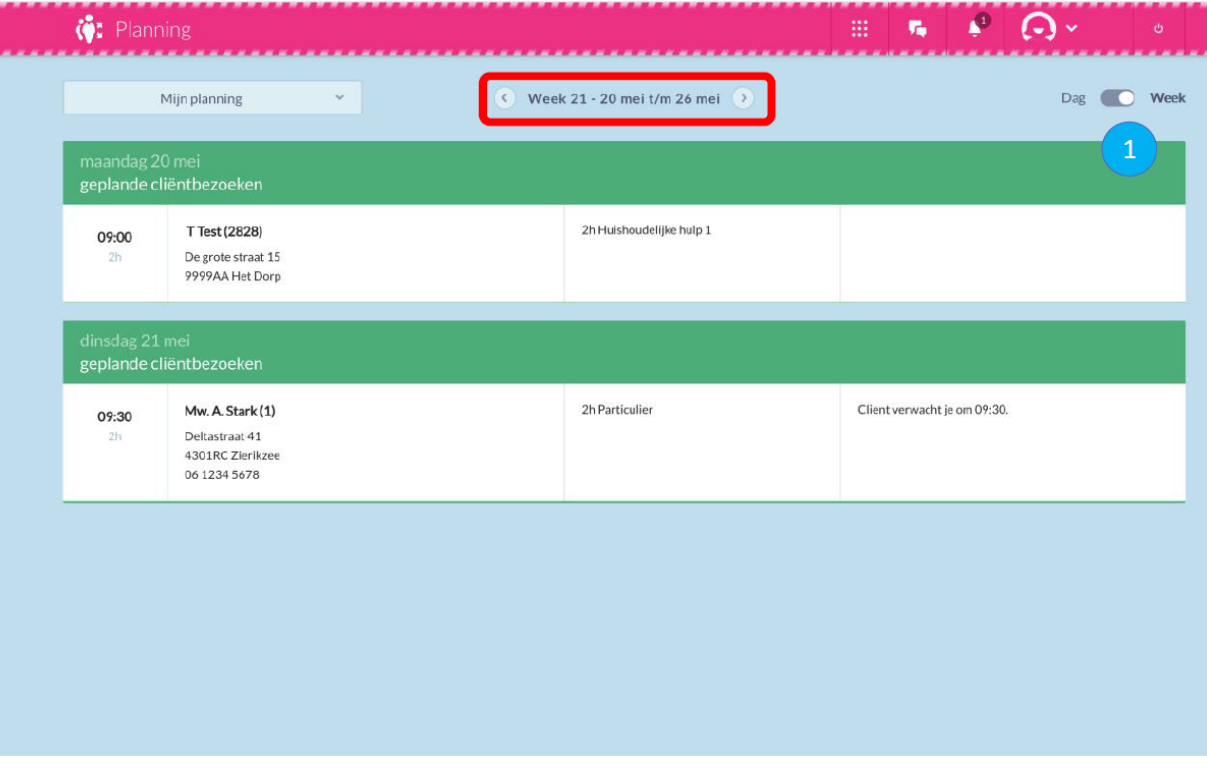

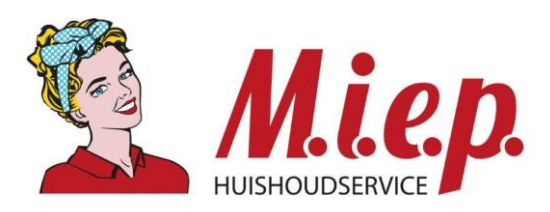

# <span id="page-8-0"></span>**7. Uren bevestigen**

Je klikt op het vierkant met puntjes. Klik dan op Werkstaat om je uren goed te keuren.

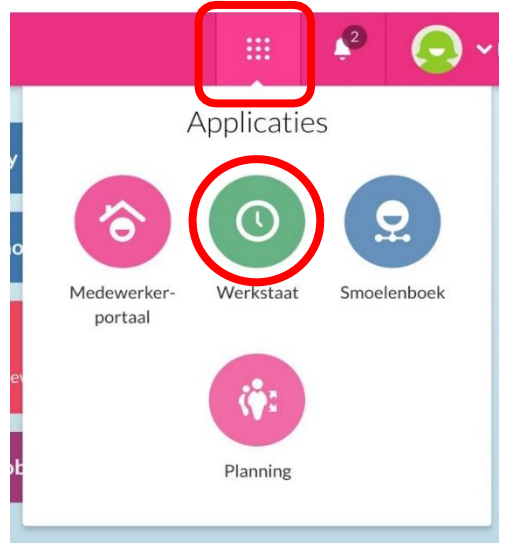

Je kan vervolgens per dag of per week kijken.

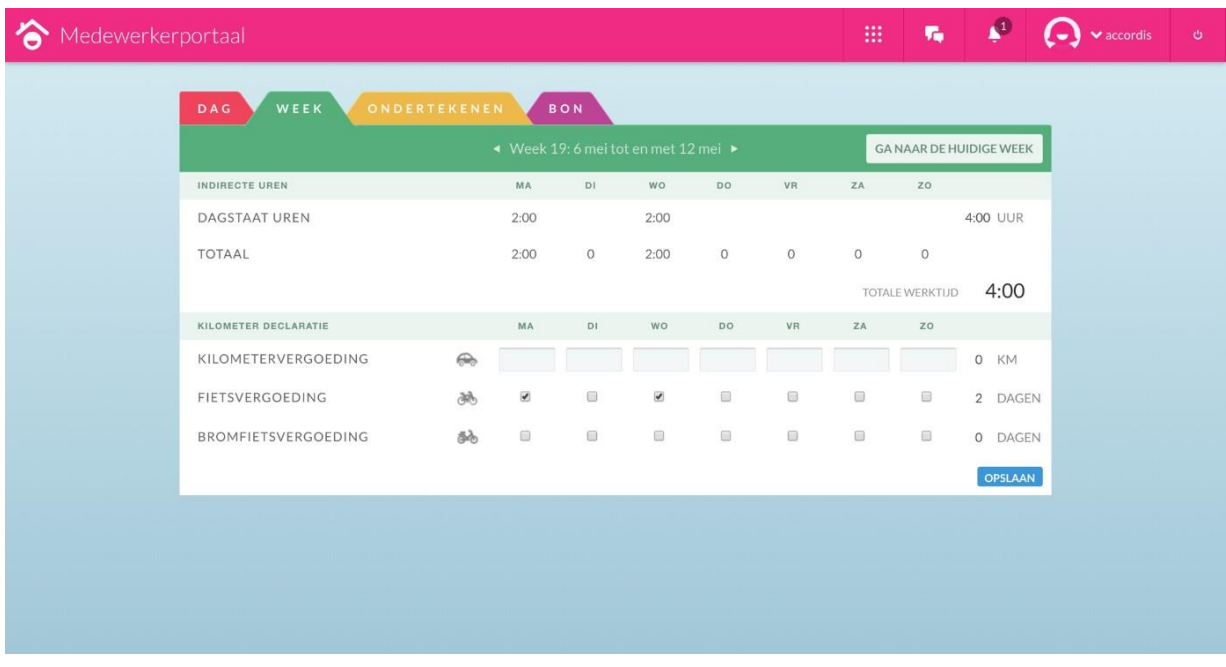

Op weekniveau zie je alleen de hoeveelheid uren terug die je in totaal per dag hebt gemaakt. Hier kun je per dag aangeven van welke vorm van **kilometervergoeding** je gebruikt maakt. Vul het aantal kilometers in of vink eventueel **fietsvergoeding** of **bromfietsvergoeding** aan.

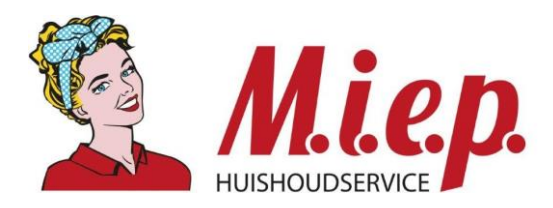

Binnen Miep werken we met een weekcyclus. Als medewerker bevestig je iedere week je uren. Dit bevestigen moet uiterlijk voor maandag 07:00 zijn gedaan. Hierbij gaat het dan om de uren van de afgelopen week. Dus, in het bovenstaande voorbeeld, heb je als medewerker gewerkt in de week van maandag 6 mei tot zondag 12 mei. In Ons loopt de week van maandag tot en met zondag, maar je hebt dus tot aan maandag 13 mei 07:00 de tijd om de afgelopen week te bevestigen.

Bij de derde tab, "Ondertekenen", zie je nogmaals een overzicht van de uren die je per week hebt gemaakt. Als de totalen kloppen, kan je de week gaan bevestigen. Dit bevestigen dien je te doen ter afsluiten van de weekcyclus.

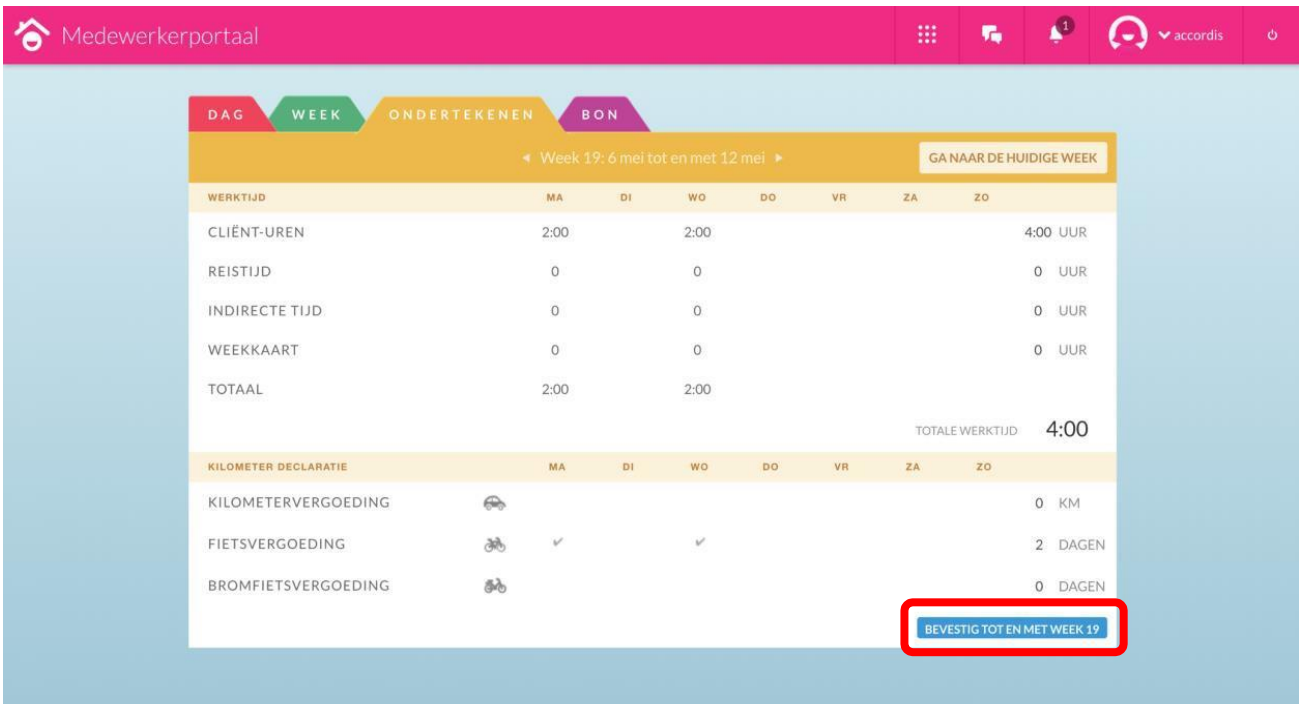

## <span id="page-9-0"></span>**8.Vragen**

Heb je inhoudelijke vragen, stel ze aan je coördinator. Voor vragen over inloggen kun je een mail sturen naar *icthulp@miep.nu*. We helpen je graag verder.